**GEQUDIO IP-Telefon Installation für Auerswald COMpact**

Telefonnummer für Kundenservice: +49-(0)30 318 76 570 Montag bis Freitag von 10:00 bis 17:00 Uhr

> E-Mail für Unterstützung: [telefon@gequdio.com](mailto:telefon@gequdio.com)

Supportseite für weitere Einstellungen:

<https://gequdio.com/SUPPORT/>

## <span id="page-1-0"></span>**Vorwort**

Diese Anleitung befasst sich ausschließlich mit der Ersteinrichtung / Registration des Telefons.

Eine Anleitung für die Programmierung der Schnellwahltasten, die Konfiguration eines Anrufbeantworters, einer Rufumleitung und weitere nützliche Einstellungen finden Sie hier:

<https://gequdio.com/Telefoneinstellungen/>

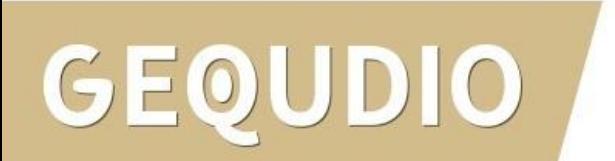

# **Telefon anschließen**

1. Gerätefuß montieren

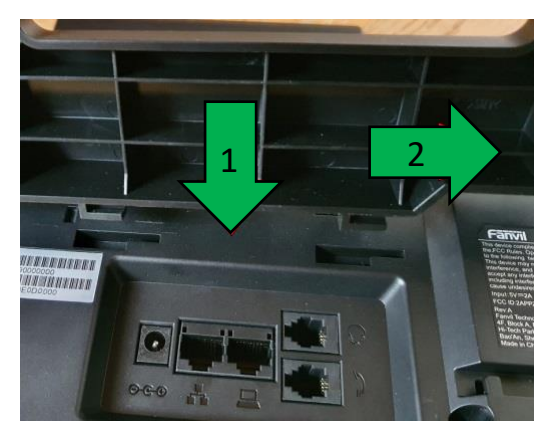

2. Hörerkabel in die Hörerbuchse stecken (Das lange Ende des Kabels ans Telefon)

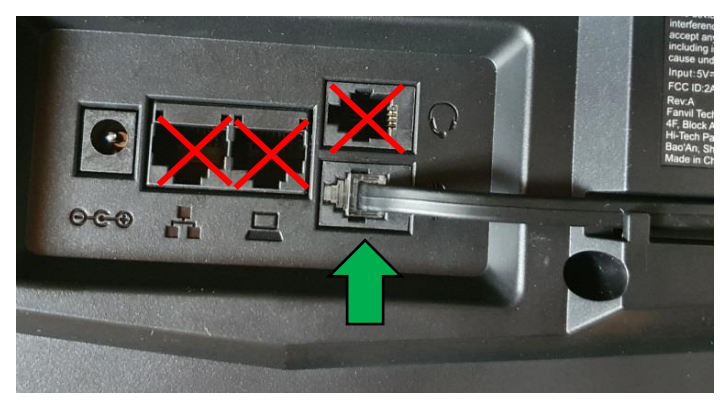

 $D\|O$ 

3. Netzwerkkabel in die Netzwerkbuchse stecken

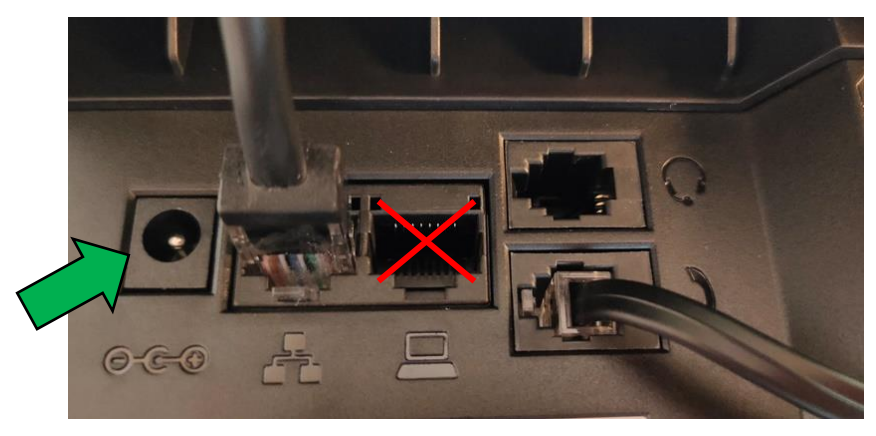

### 4a. Das andere Ende in einen LAN Port der FRITZ!Box 4b. Alternativ an einen Switch im Netzwerk (LAN Port)

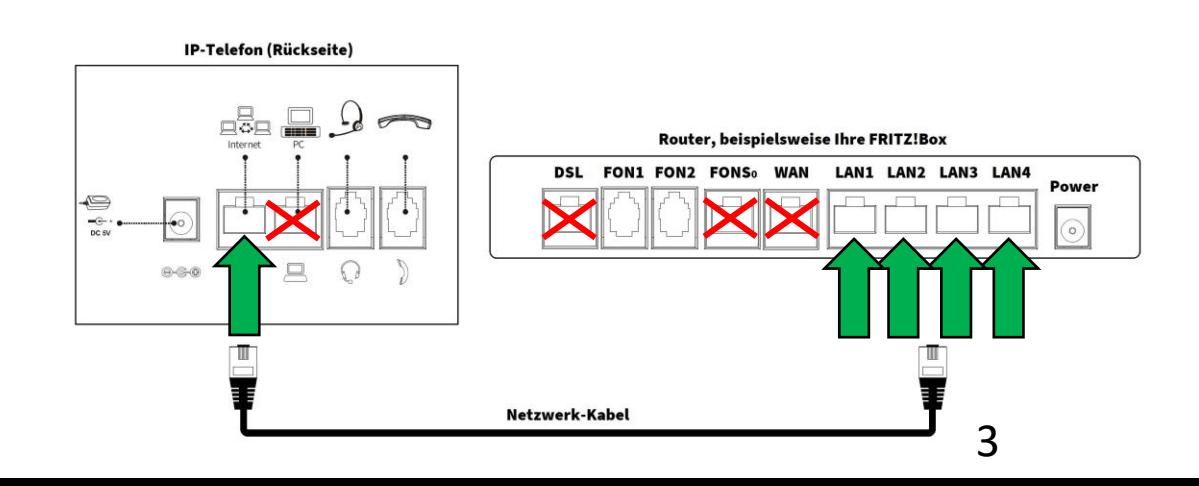

# **Telefon anschließen**

5. (optional) Headset in die Headsetbuchse

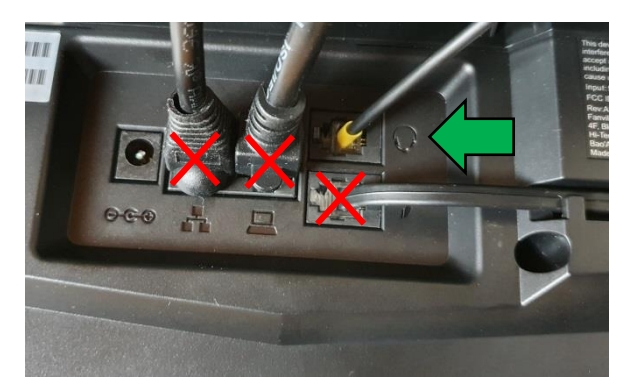

6. Netzgerät in die Strombuchse und die Steckdose 8.

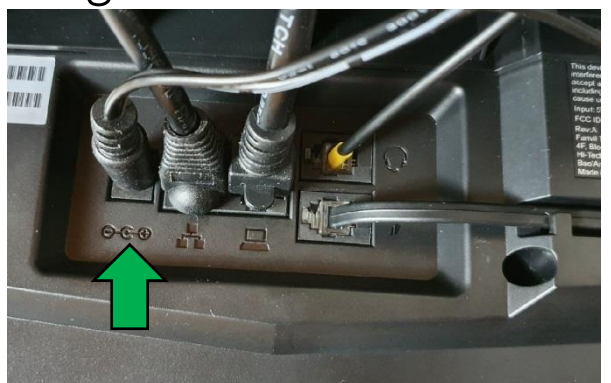

### DIO GEOU

7. (optional) Netzwerkkabel in die PC-Buchse

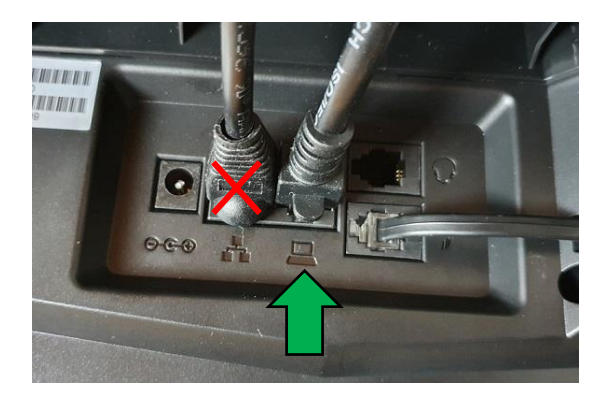

Das andere Ende kann an einen PC oder ein anderes Endgerät angeschlossen werden, um dieses mit dem Netzwerk zu verbinden.

# **GEQUDIO Telefon – IP-Adresse ermitteln**

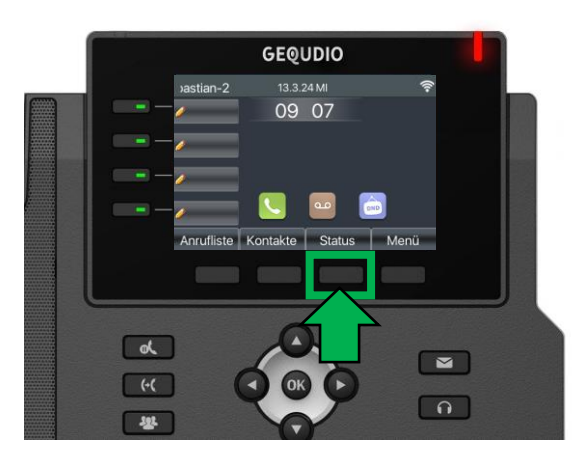

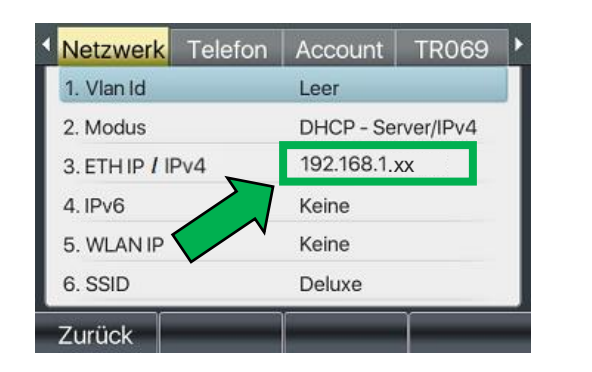

**GEQUDIO** 

**GX-Serie GZ-Serie GZ-8**

 $GZ-6$ 

 $11:55$ 

24 DEZ SO

Ihr Name

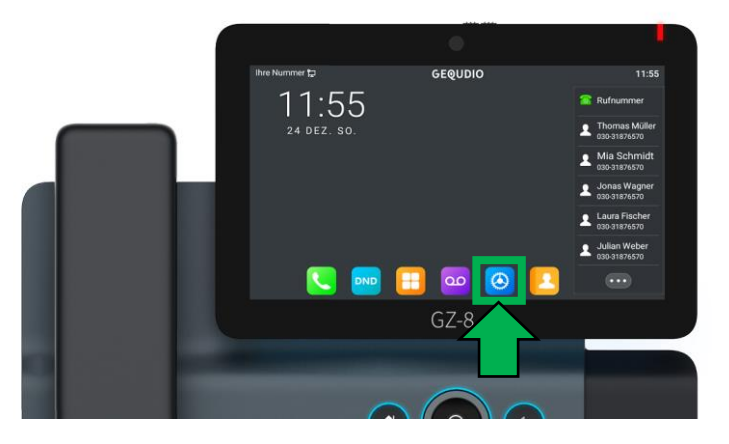

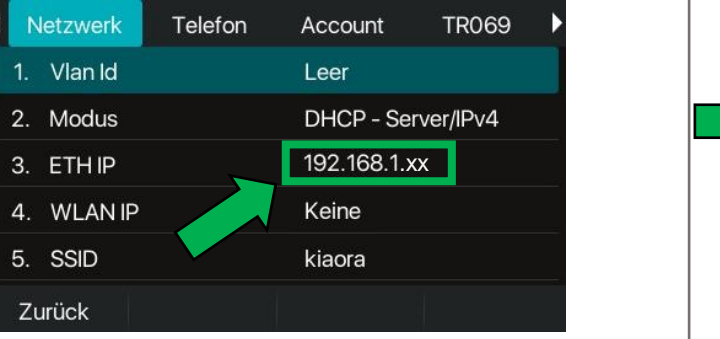

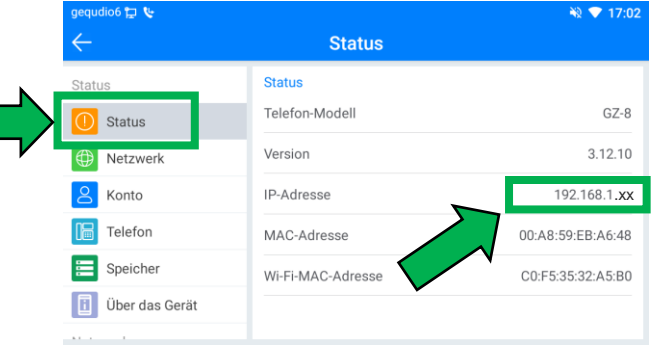

# **GEQUDIO Telefon – IP-Adresse ermitteln**

Wird hier "Negotiation" oder "Nicht verbunden" angezeigt Interzwerk prüfen Sie, ob das LAN-Kabel im richtigen Port steckt:

Falls Sie das Telefon per WLAN betreiben befolgen Sie bitte zuerst die WLAN Stick Anleitung auf:

<https://gequdio.com/Fritzbox/>

- 1. Öffnen Sie auf Ihrem PC/MAC einen Internet-Browser und geben Sie die (bei Ihnen angezeigte) IPv4 Adresse in die Adresszeile ein (Verwenden Sie nicht die Suche).
- 2. Melden Sie sich mit den nachfolgenden Daten an:

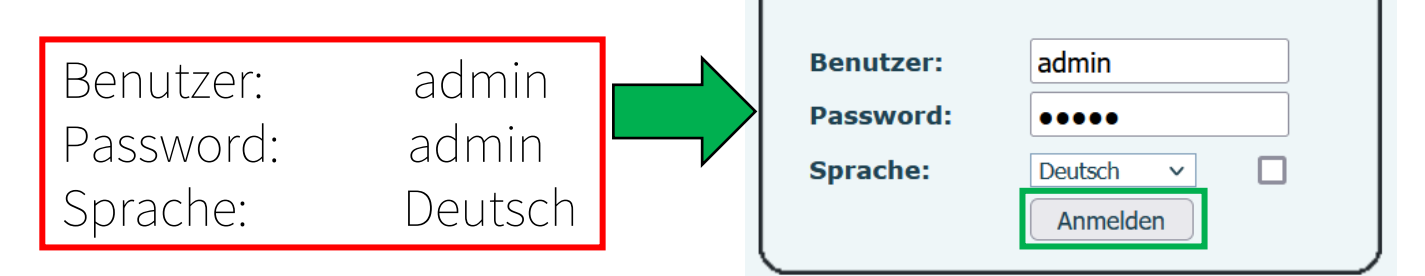

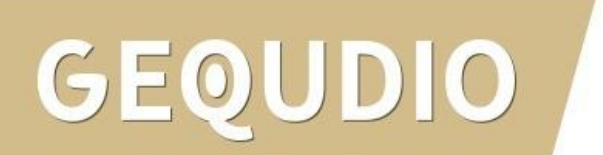

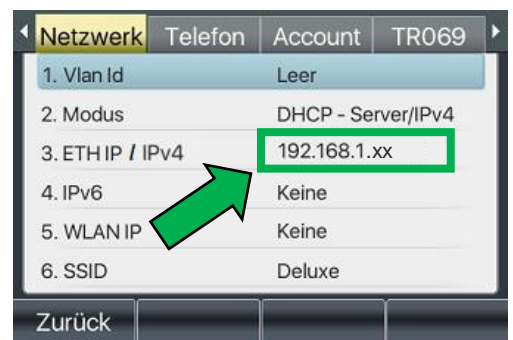

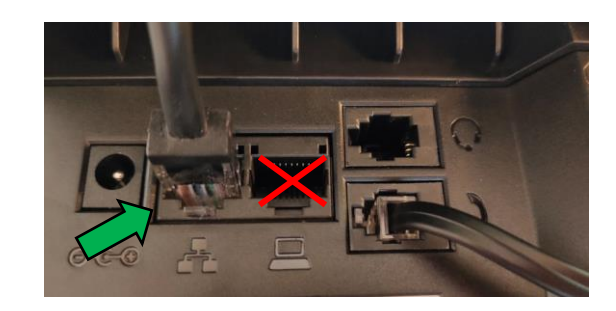

# **GEQUDIO Telefon – Firmware updaten**

Wir empfehlen die neuste Firmware zu installieren. Gehen Sie dazu folgendermaßen vor:

1. Laden Sie die aktuelle Firmware von unser Website auf Ihren PC/ MAC herunter:

Download

speichern unter... (mit rechter Maustaste)

<https://gequdio.com/Firmware/>

- 2. Wählen Sie im Gequdio Webinterface "Aktualisierung"
- 3. Klicken Sie auf "Auswählen"
- 4. Wählen Sie die heruntergeladene Firmware aus
- 5. Klicken Sie auf "Aktualisierung" und warten bis das Telefon neu gestartet ist.

1.

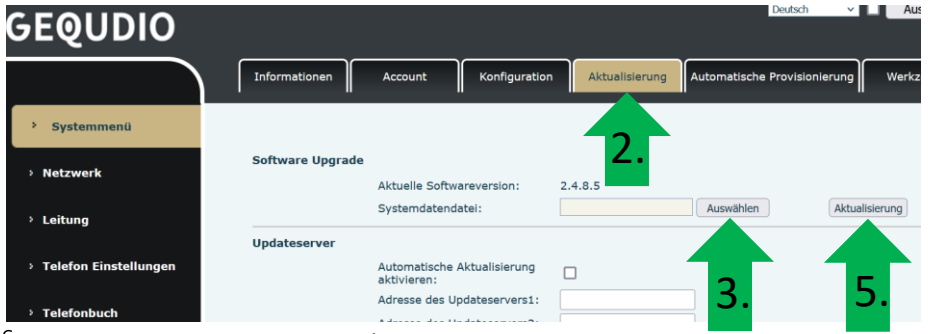

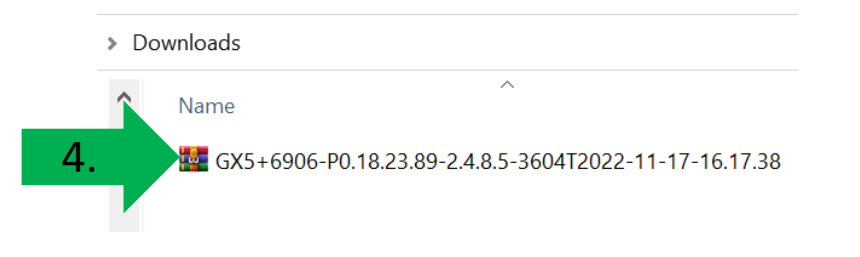

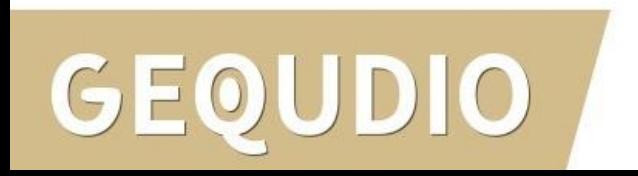

# **GEQUDIO Telefon – Sicherheit**

- 1. Im ersten Schritt wird aus Sicherheitsgründen das Passwort für den Web-Zugang zum Telefon geändert.
- 2. Wählen Sie dazu im Hauptmenü "Systemmenü" aus.
- 3. Klicken Sie den Reiter "Account" und anschließend bei User Management "Bearbeiten" an.

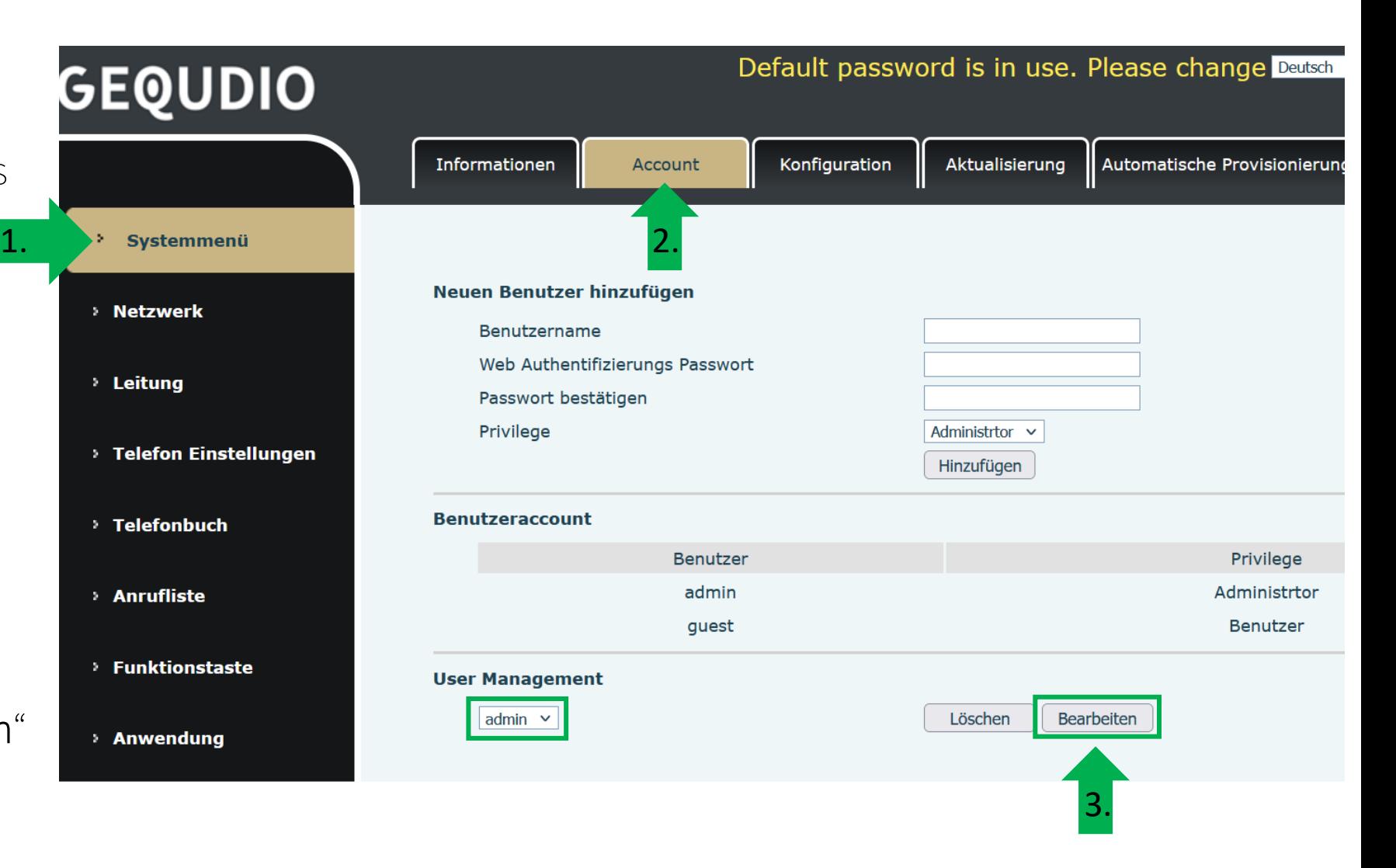

# **GEQUDIO Telefon – Sicherheit**

- 1. Altes Passwort "admin" eingeben
- 2. Ihr neues Passwort 2x eingeben und mit "Apply" bestätigen.
- 3. Neues Passwort notieren und aufbewahren!
- 4. Die maximale Anzahl von Zeichen ist auf 31 Stellen festgelegt. Das Kennwort darf Sonderzeichen enthalten, jedoch können Sonderzeichen ,<br>zu Prob<u>lem</u>en führen, wenn Sie unser CTI-Programm nutzen, deswegen raten wir von Sonderzeichen ab.
- 5. Das neu festgelegte Passwort wird bei der nächsten Anmeldung am Telefonwebzugang abgefragt.

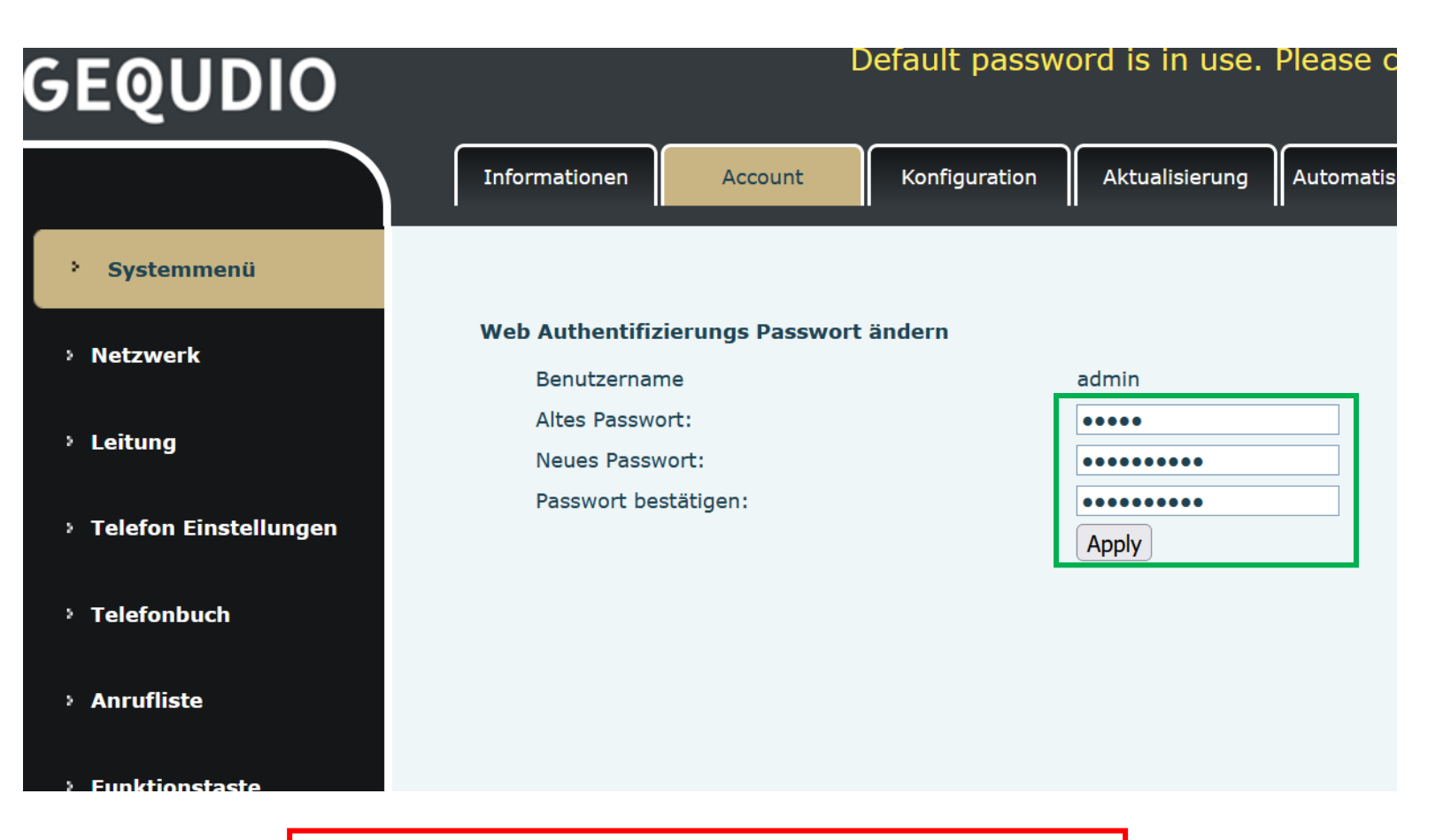

Die Änderung des Web-Zugang zum Telefon ist abgeschlossen.

# **GEQUDIO Telefon – Sicherheit**

- 1. Der Hinweis am oberen Bildschirm "Default password is in use. Please change" wird weiterhin angezeigt, dieser verschwindet jedoch bei der nächsten Anmeldung im Telefonwebinterface.
- 2. Der Benutzername wird nicht verändert, dieser bleibt "admin"

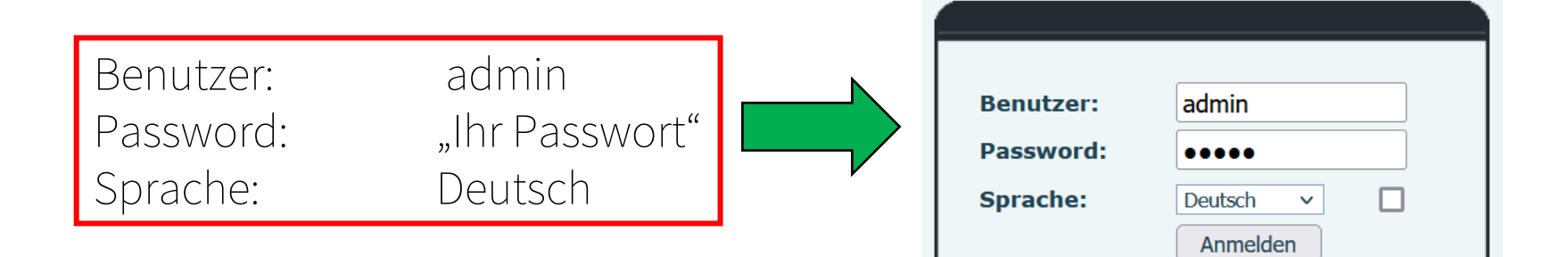

Default password is in use. Please change Deutsch

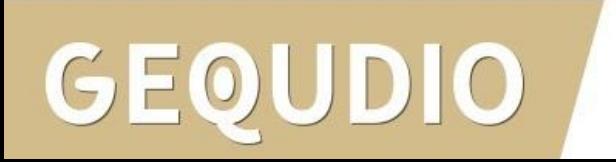

# <span id="page-10-0"></span>**Rufnummern**

1. Rufnummer als VoIP anlegen. In diesem Beispiel ist der Benutzername: 10

### COMpact 4000 Teilnehmer (Tn)

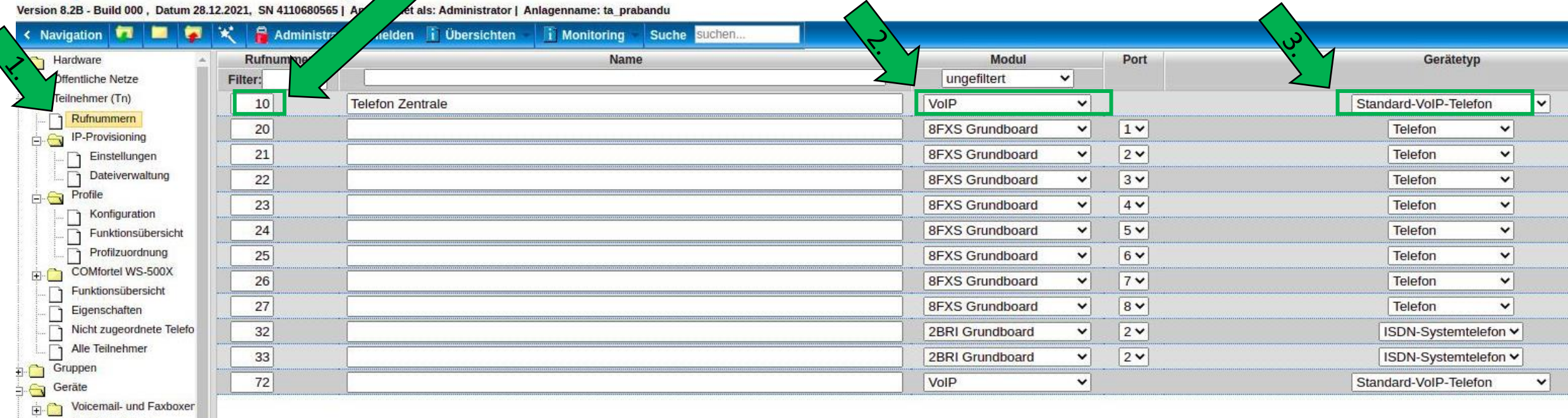

Geräteassisten

# **Anmelden im Webbrowser-Menü vom Telefon**

- 1. Wählen Sie das Hauptmenü "Leitung" aus.
- 2. Benutzername und IP-Adresse von der Auerswald eintragen
- 3. Die IP der Auerswald eingeben WICHTIG: Je nach Auerswaldmodell den Server Port auf 5060, 5061 oder 5090 einstellen.
- 4. Benutzername und Passwort vom VoIP-Telefon in der Auerswald eintragen.

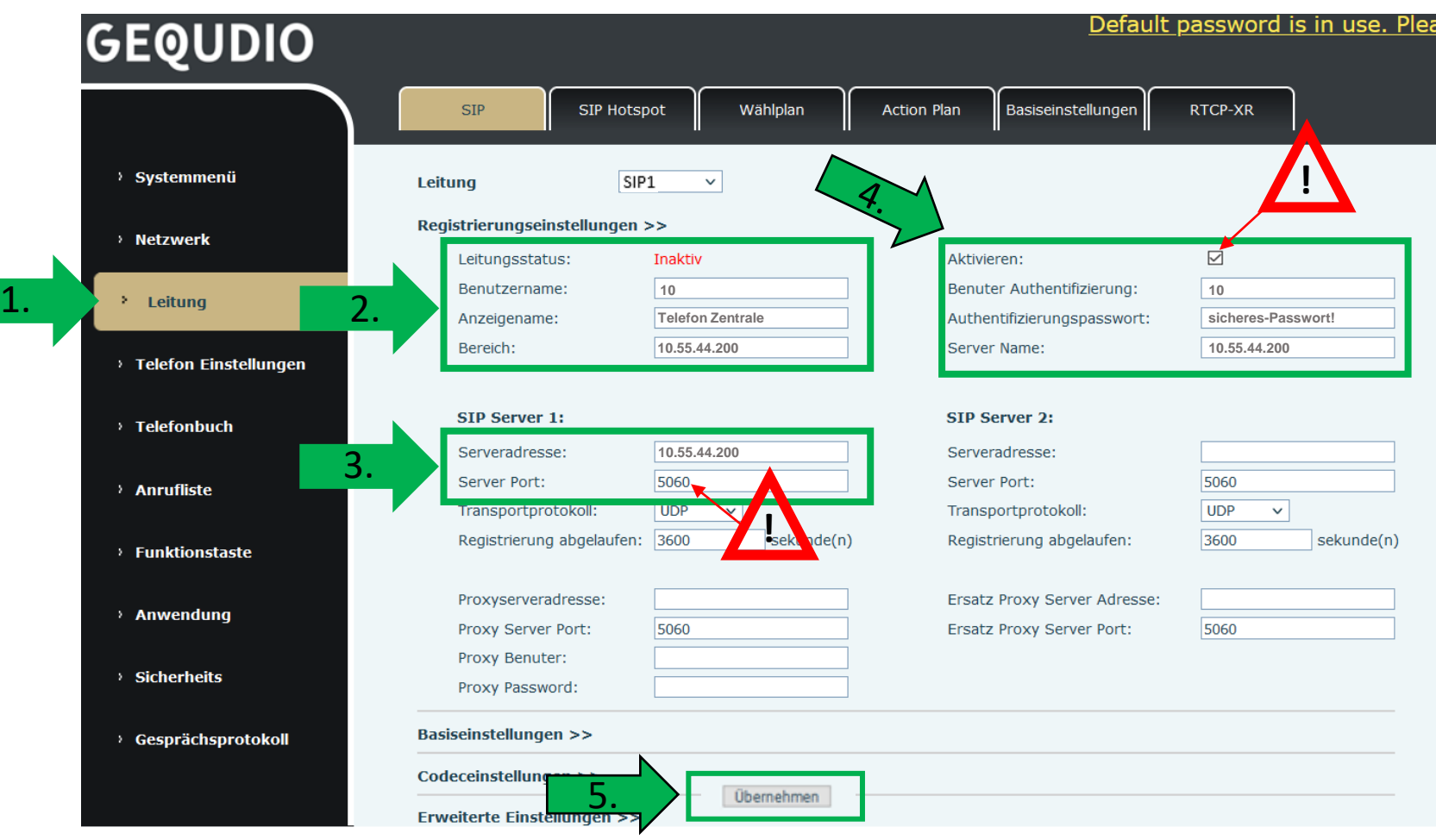

# **Anmelden im Webbrowser-Menü vom Telefon**

- 1. Sollte kein Gespräch möglich sein öffnen Sie in der Auerswaldanlage die "VoIP-Einstellungen" des Teilnehmers.
- 2. Setzen Sie die "RTP Verschlüsselung" auf "unverschlüsselt". 2.

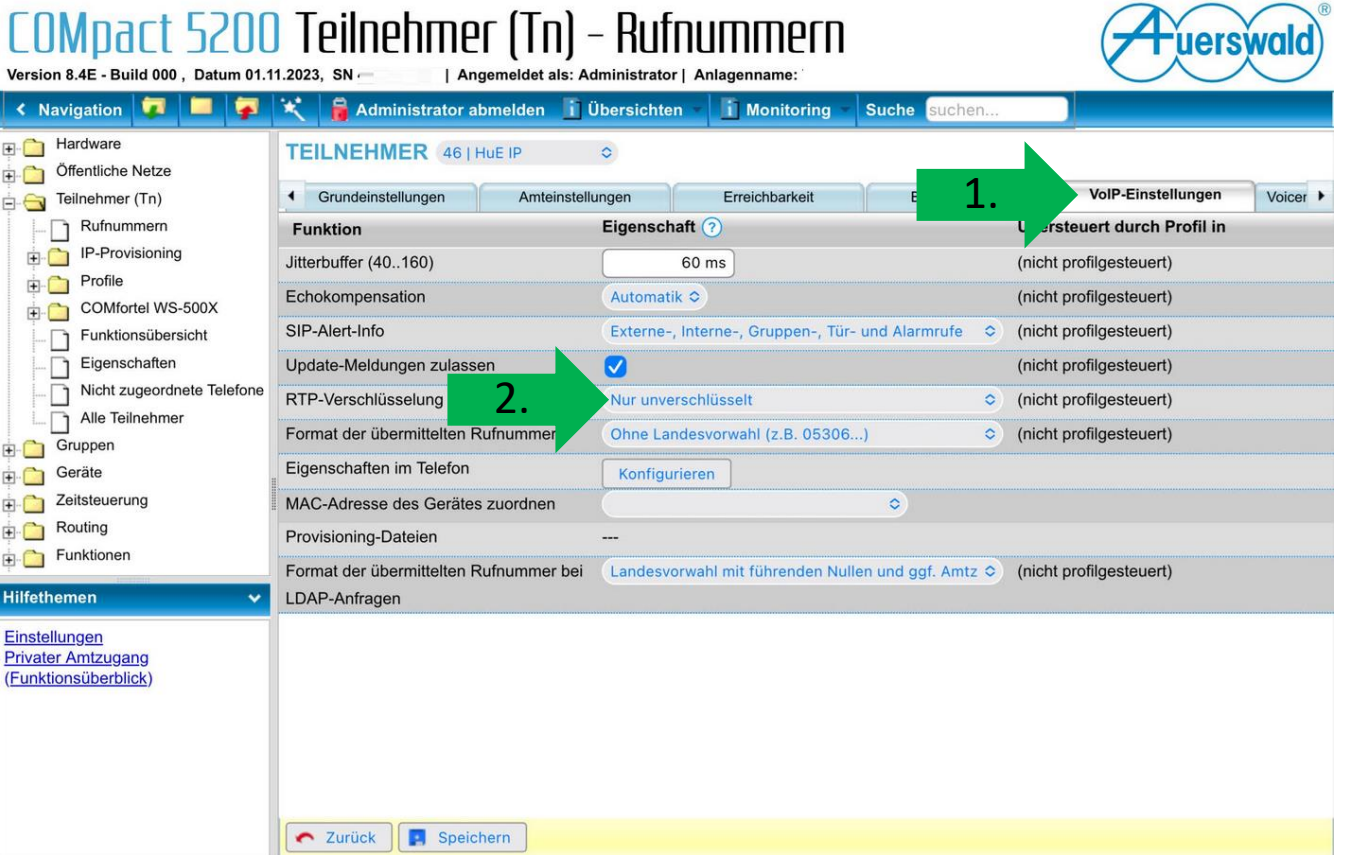

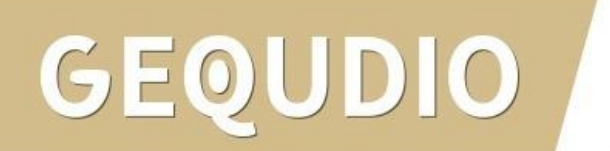

# **Testanruf**

- 1. Die Ersteinrichtung ist abgeschlossen. Das Telefon sollte jetzt funktionsfähig sein.
- 2. Wählen Sie eine Rufnummer und heben Sie anschließend den Hörer ab, um zu prüfen, ob eine Verbindung aufgebaut werden kann.
- 3. Eine Anleitung für die Programmierung der Schnellwahltasten, die Konfiguration eines Anrufbeantworters, einer Rufumleitung und weitere nützliche Einstellungen finden Sie hier:<https://gequdio.com/Telefoneinstellungen/>

Hinweise zur IT-Sicherheit:

Bitte verwenden Sie stets die aktuellste Firmware für sämtliche in Ihrem Netzwerk verbundene Geräte, wie Fritz!Box und IP-Telefone. Verwenden Sie stets individuelle und sichere Passwörter. Verwenden Sie bitte nicht die werksseitigen Standard-Passwörter, weil diese unsicher sind. Sie sind selbst für die Sicherheit in Ihrem Netzwerk verantwortlich. Beachten Sie dazu auch die Hinweise der Hersteller für sämtliche in Ihrem Netzwerk verwendeten Geräte. Als Lösungsanbieter mit dieser Anleitung übernehmen wir keine Haftung.

# **Fehlerbehebung**

- 1. Trennen Sie das GEQUDIO Telefon für 2 Minuten vom Strom.
- 2. Kontrollieren Sie, ob alle Kabel ordnungsgemäß angeschlossen sind (Abschnitt "Telefon [anschließen](#page-1-0)").
- 3. Überprüfen Sie alle Eingaben bei [Benutzernamen, Servern und geben Sie die Passwörter erneut ein.](#page-10-0)
- 4. Sollten Sie das Telefon nicht direkt am Router, sondern einem Switch angeschlossen haben, so schließen Sie das Telefon erst einmal testweise direkt am Router an.
- 5. Sollten alle Schritte keinen Erfolg bringen muss das Telefon zurückgesetzt und neu angelegt werden, drücken Sie dazu die "OK" Taste des Telefons für ca. 5 Sekunden und bestätigen dann das Popup Fenster erneut mit ok.

Oder alternativ (auch direkt am Telefon):

Menü>>erweitert>Kennwort: 123>>6. Auf Werkseinstellungen zurücksetzten>>4. Alles zurücksetzen auf Ein stellen>>OK

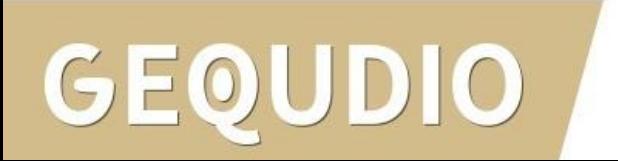

# **Vielen Dank!**